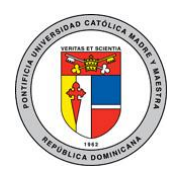

# **PONTIFICIA UNIVERSIDAD CATÓLICA MADRE Y MAESTRA TECNOLOGÍAS DE INFORMACIÓN Unidad Administración de Redes**

Configuración del correo académico en dispositivos Apple.

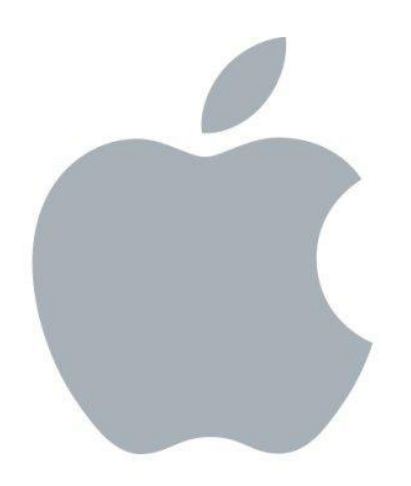

El siguiente documento brinda una guía rápida para la configuración de una cuenta de correo académica de PUCMM en cualquier dispositivo Apple. (iPad, iPhone, iPod)

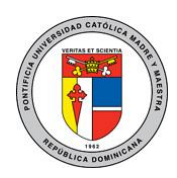

## **PONTIFICIA UNIVERSIDAD CATÓLICA MADRE Y MAESTRA TECNOLOGÍAS DE INFORMACIÓN Unidad Administración de Redes**

### **Instrucciones:**

**1.** En la parte de configuración o "settings" de su dispositivo, diríjase a "Mail, Contacts, Calendars" y seleccione "Add Account…" o "Añadir Cuenta".

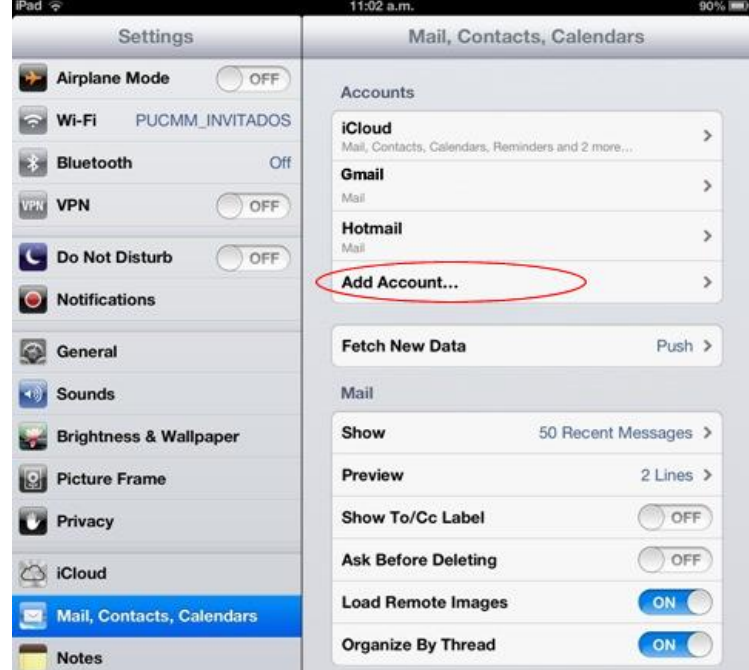

**2.** A continuación elija "Microsoft Exchange".

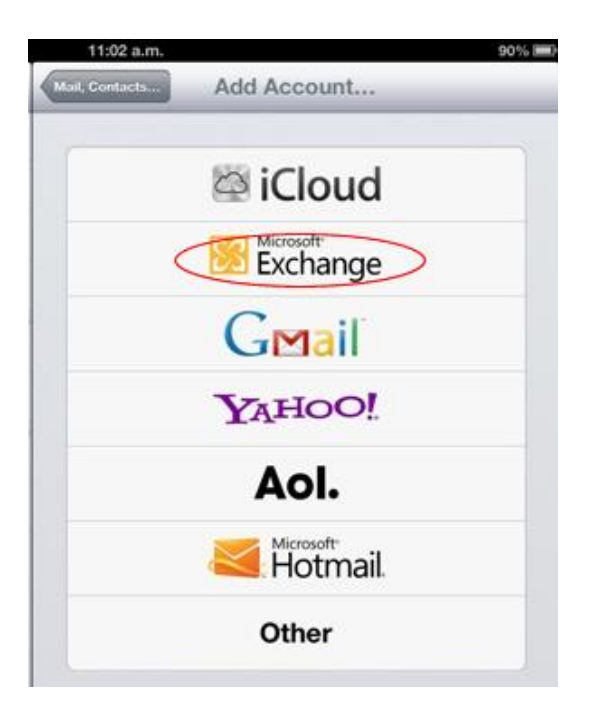

Documento propiedad de la PUCMM. Está Prohibida la distribución, copia, reproducción, manipulación, modificación o divulgación sin previa autorización.

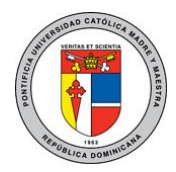

## **PONTIFICIA UNIVERSIDAD CATÓLICA MADRE Y MAESTRA TECNOLOGÍAS DE INFORMACIÓN Unidad Administración de Redes**

**3.** A continuación, digite sus credenciales y seleccione "Next" o "Siguiente":

#### **Email:**

- matrícula@ce.pucmm.edu.do (estudiantes)
- u.suario@ce.pucmm.edu.do (docentes)

#### **Password:**

Contraseña de WebSise.

#### **Description:**

- Nombre del buzón.
- **4.** Finalmente seleccione "Guardar" o "Save".

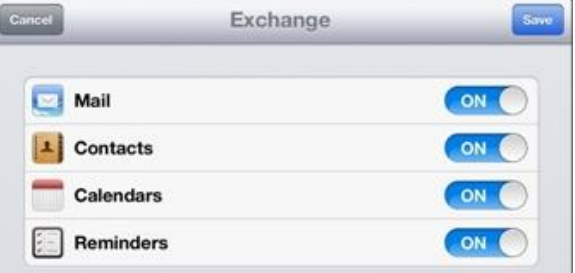

Para mayor información o en caso de necesitar asistencia, comuníquese con nosotros de: Lunes a Viernes 8:00 a.m. - 12:30 p.m. y de 2:00 p.m. - 5:00 p.m.

> **Campus Santiago**: Tel. (809)580-1962 ext. 4540 **Campus Santo Domingo**: Tel. (809)535-0111 ext. 2050 [uar@ce.pucmm.edu.do](mailto:uar@ce.pucmm.edu.do)

Documento propiedad de la PUCMM. Está Prohibida la distribución, copia, reproducción, manipulación, modificación o divulgación sin previa autorización.

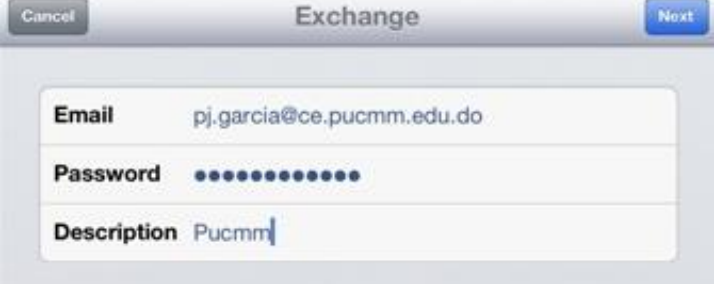